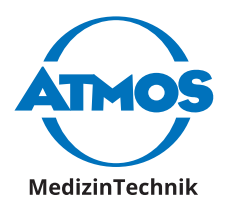

# Operating Instructions ATMOS iDocuments **GYN** English

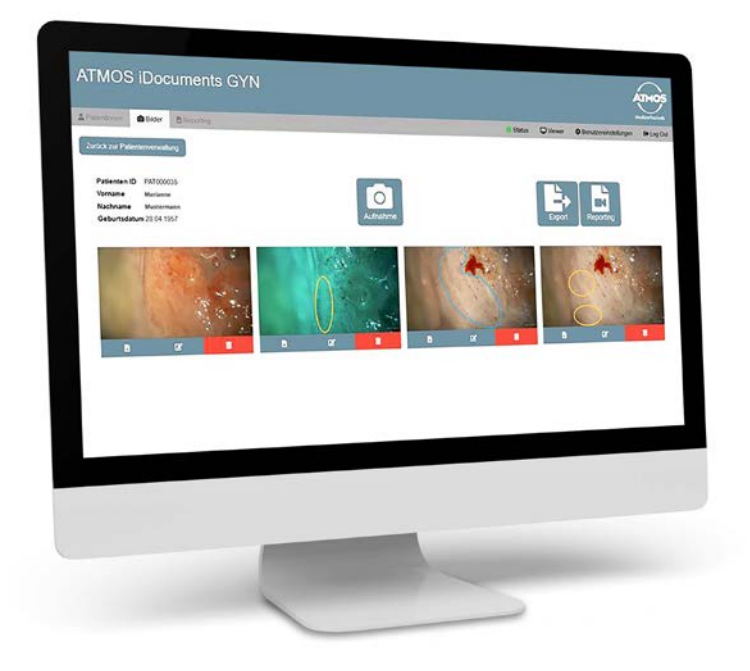

**These operating instructions are valid from software version 1.4**

GA1GB.400000.0 2022-10 Index 01

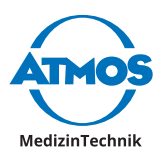

# **Table of contents**

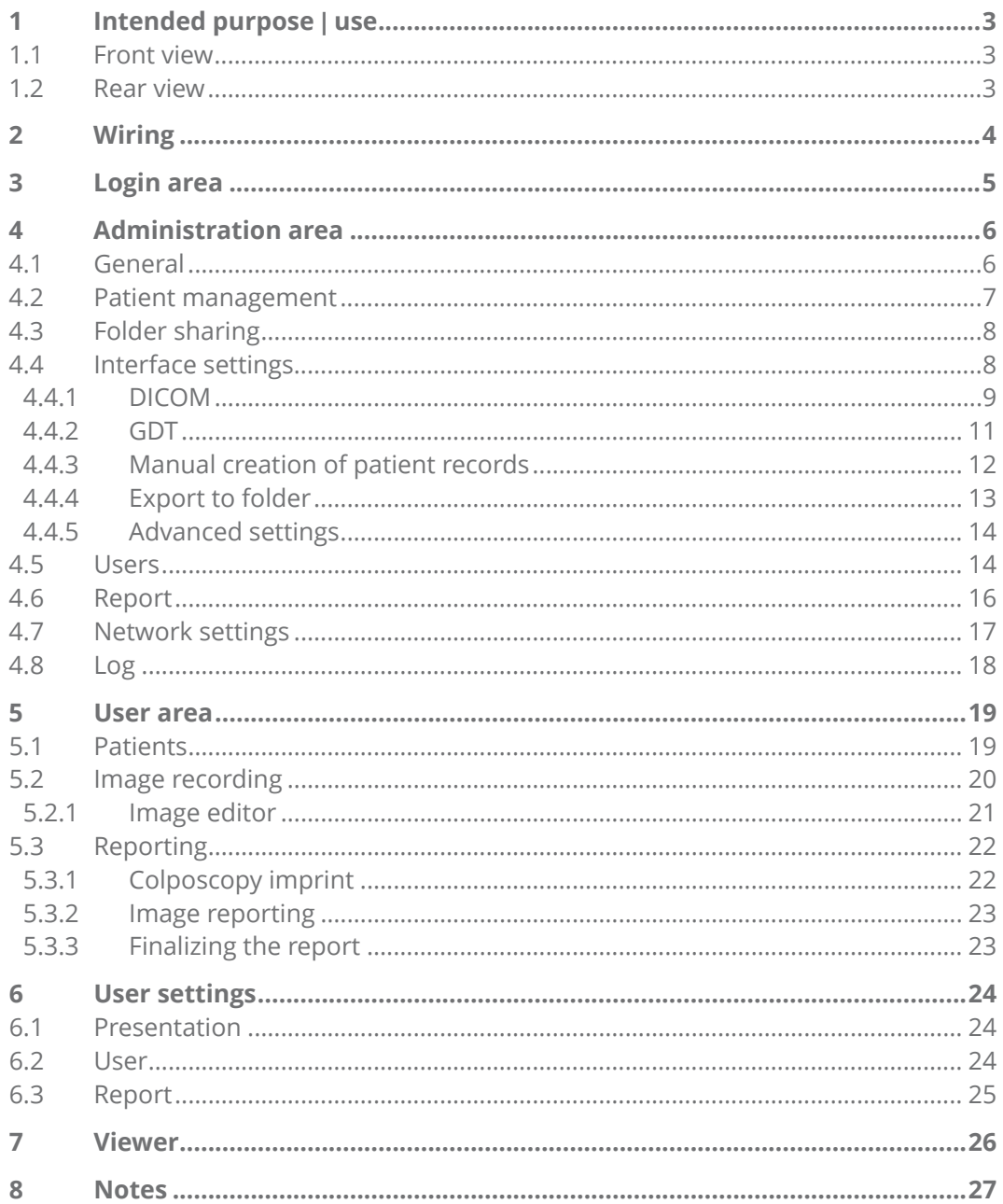

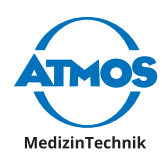

# <span id="page-2-0"></span>**1 Intended purpose | use**

The hardware and software product ATMOS iDocuments GYN is used to record images via an HDMI signal and forward them to the hospital IT or practice software.

The recordings are optionally linked to the patient's indication or an intervention. The treating physician uses the software product via the foot switch or the device controls.

- $\degree$  The product is installed by trained personnel.
- $\degree$  The product has no direct contact with the patient.

#### **1.1 Front view**

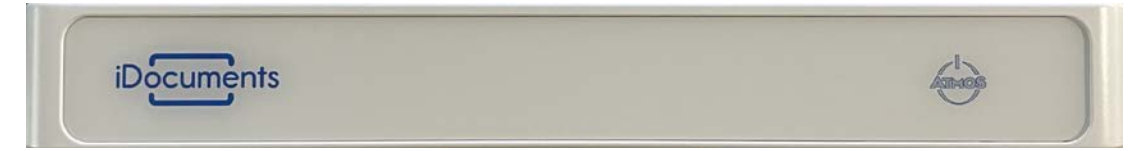

#### **1.2 Rear view**

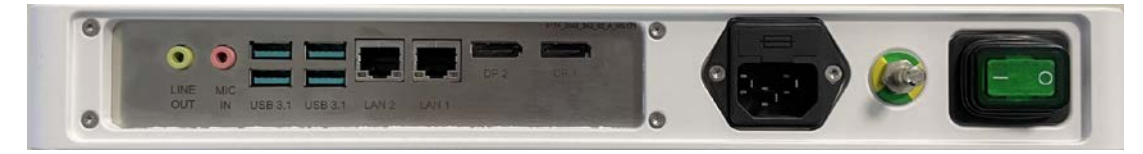

<span id="page-3-0"></span>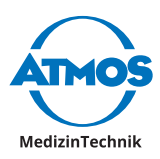

# **2 Wiring**

Rear side ATMOS iDocuments GYN

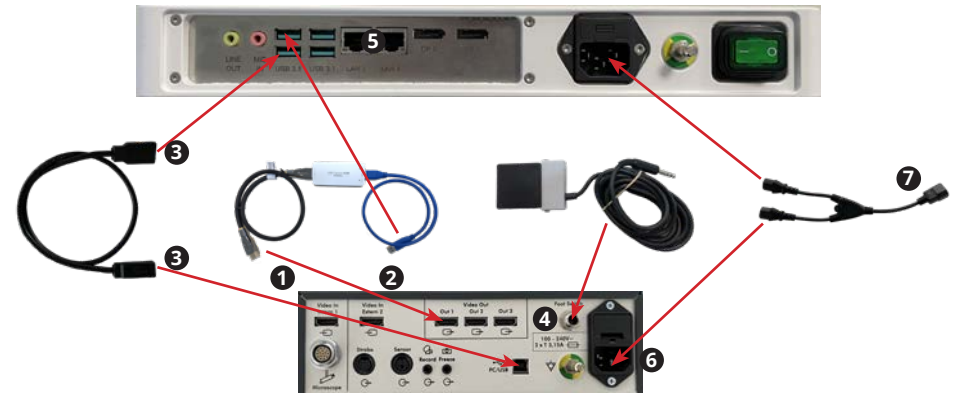

Rear side ATMOS i View COLPO

- 1. Connect the HDMI cable to one of the "Video Out" outputs of the ATMOS i View COLPO supply module and the HD grabber.
- 2. Connect the USB 3.0 cable of the HD grabber to a USB 3.1 input on the ATMOS iDocuments GYN.
- 3. Connect the USB A/B cable between the "PC/USB" output of the supply module and a USB 3.1 input on the ATMOS iDocuments GYN.
- 4. Connect the foot switch to the "Foot Switch" output of the power supply module.
- 5. Connect one of the LAN inputs on the ATMOS iDocuments GYN to a network socket.
- 6. Connect the Y connector to the power supply of the supply module and the ATMOS iDocuments GYN.
- 7. Connect an IEC power connector to the Y connector.
- $\degree$  When ATMOS iDocuments GYN is started and connected to the network, you can access the software in the web browser via http://atmos.

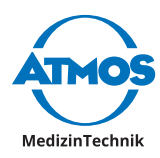

# <span id="page-4-0"></span>**3 Login area**

The software is accessed via a web browser, which is where you first reach the login area. You can log in either as a user or as an administrator. On delivery, only one administrator is created as a user. This user is:

Username: atmosadmin

Password: atmos

 $\degree$  Please change the password after logging in for the first time!

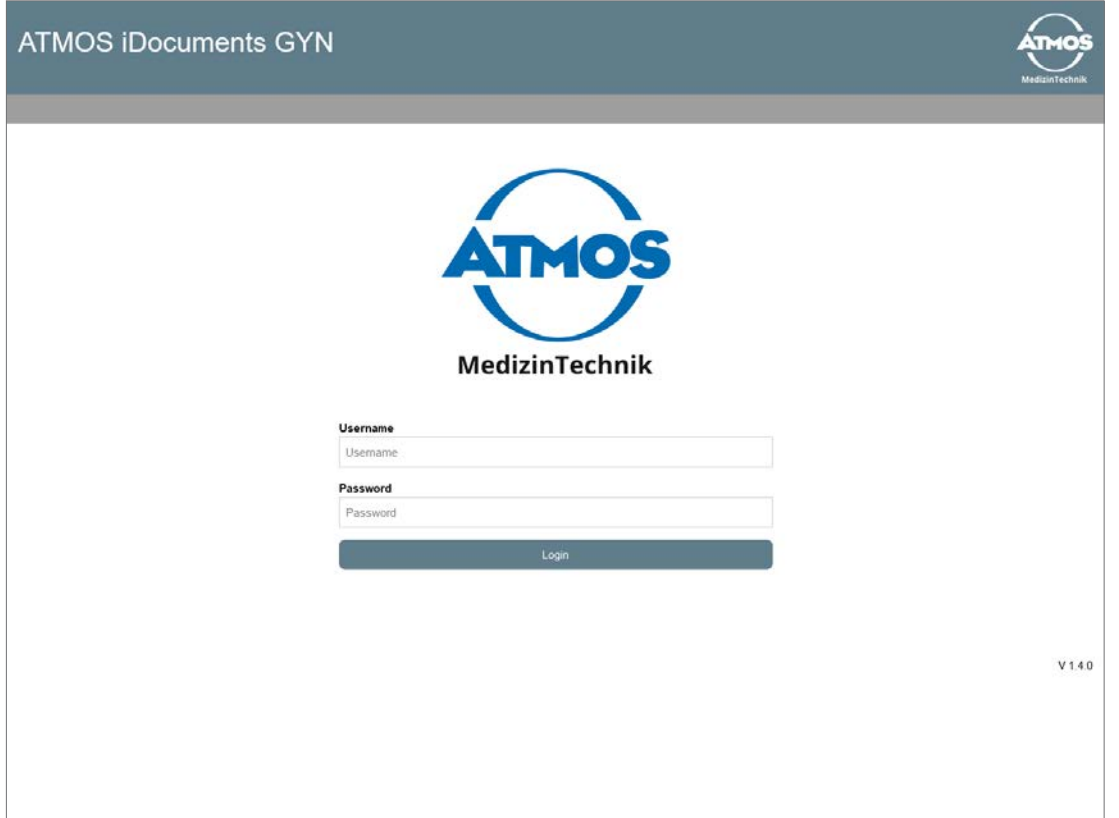

<span id="page-5-0"></span>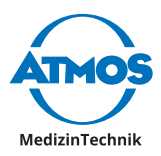

# **Administration area**

### **4.1 General**

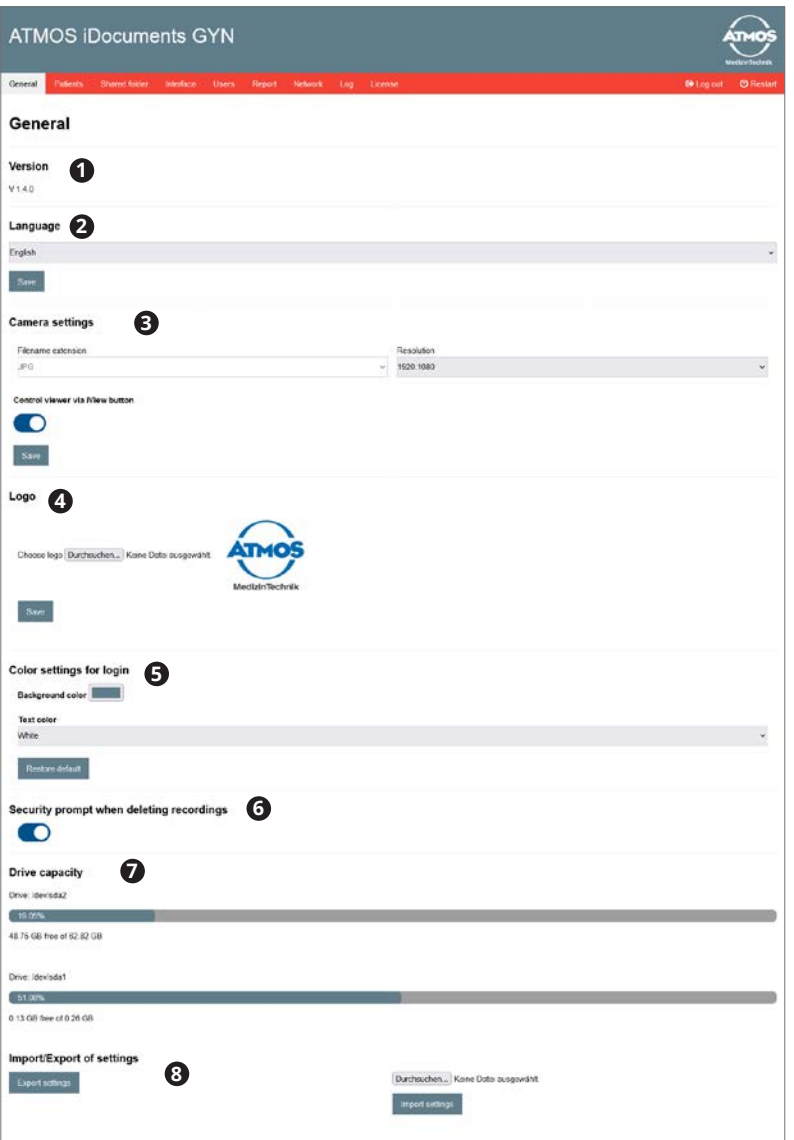

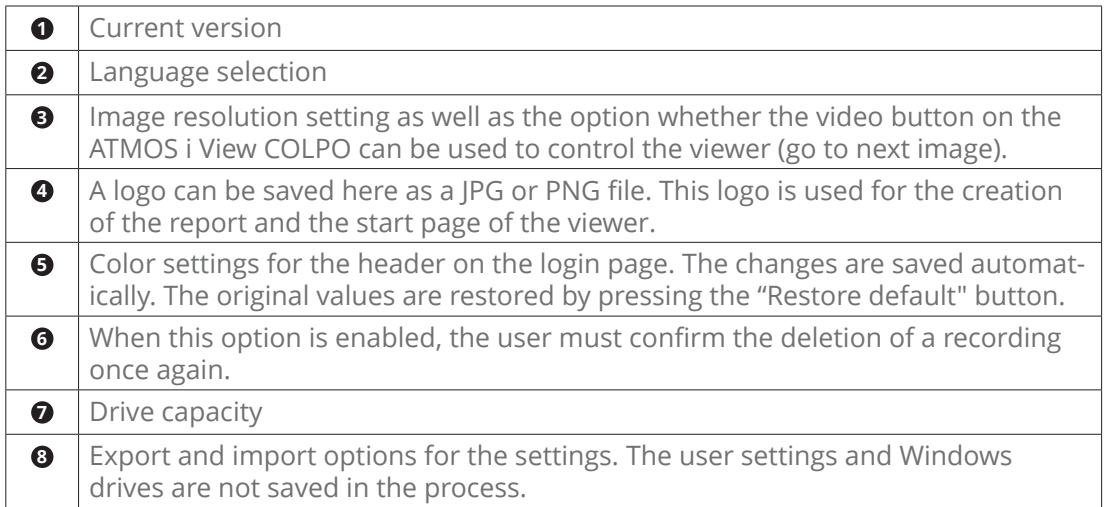

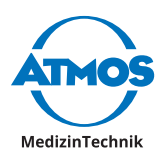

# <span id="page-6-0"></span>**4.2 Patient management**

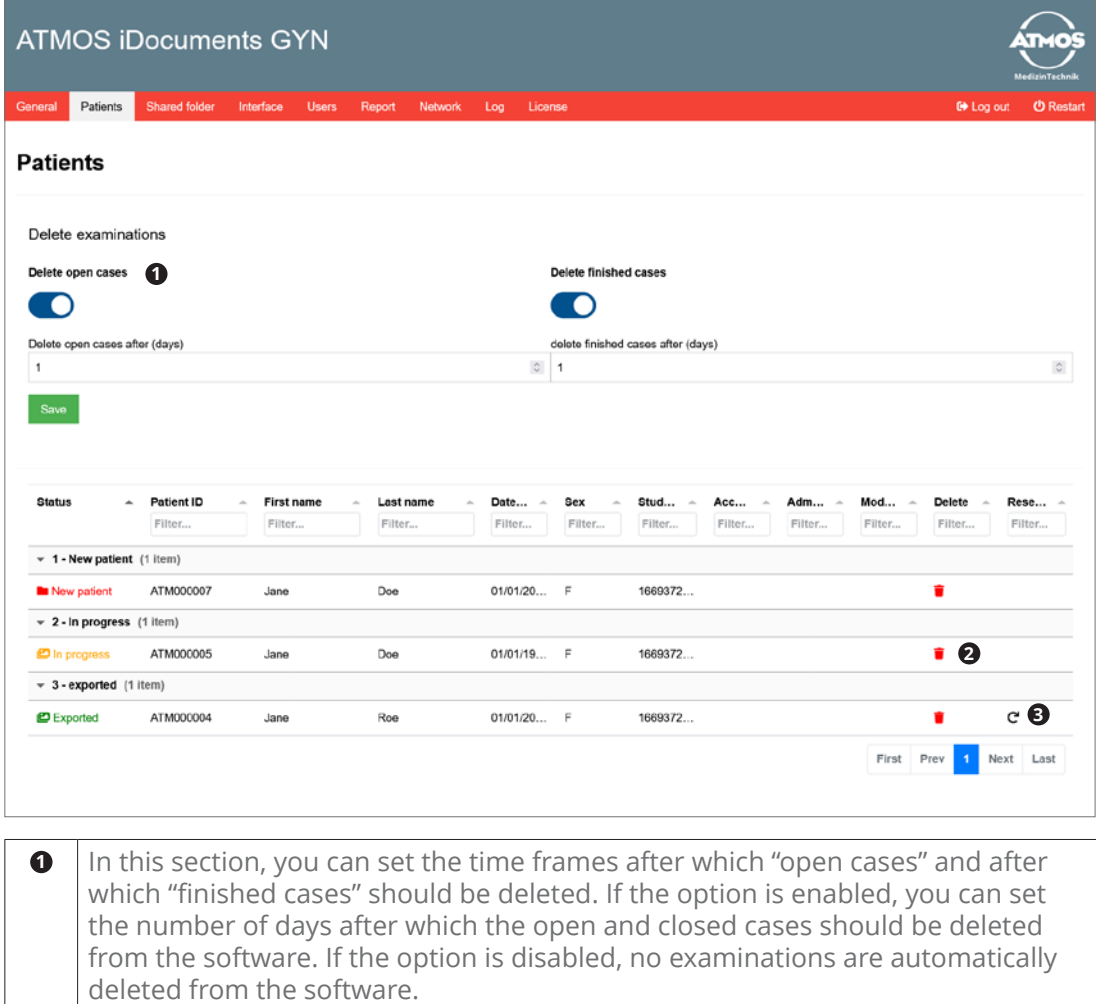

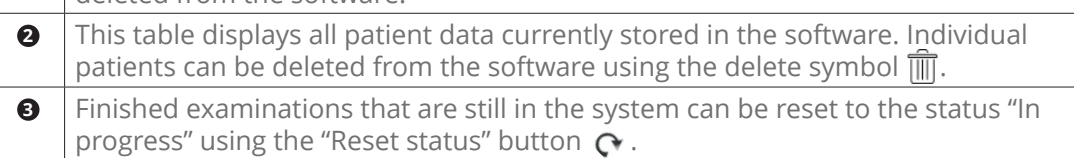

<span id="page-7-0"></span>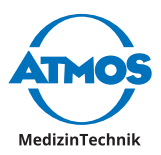

### **4.3 Folder sharing**

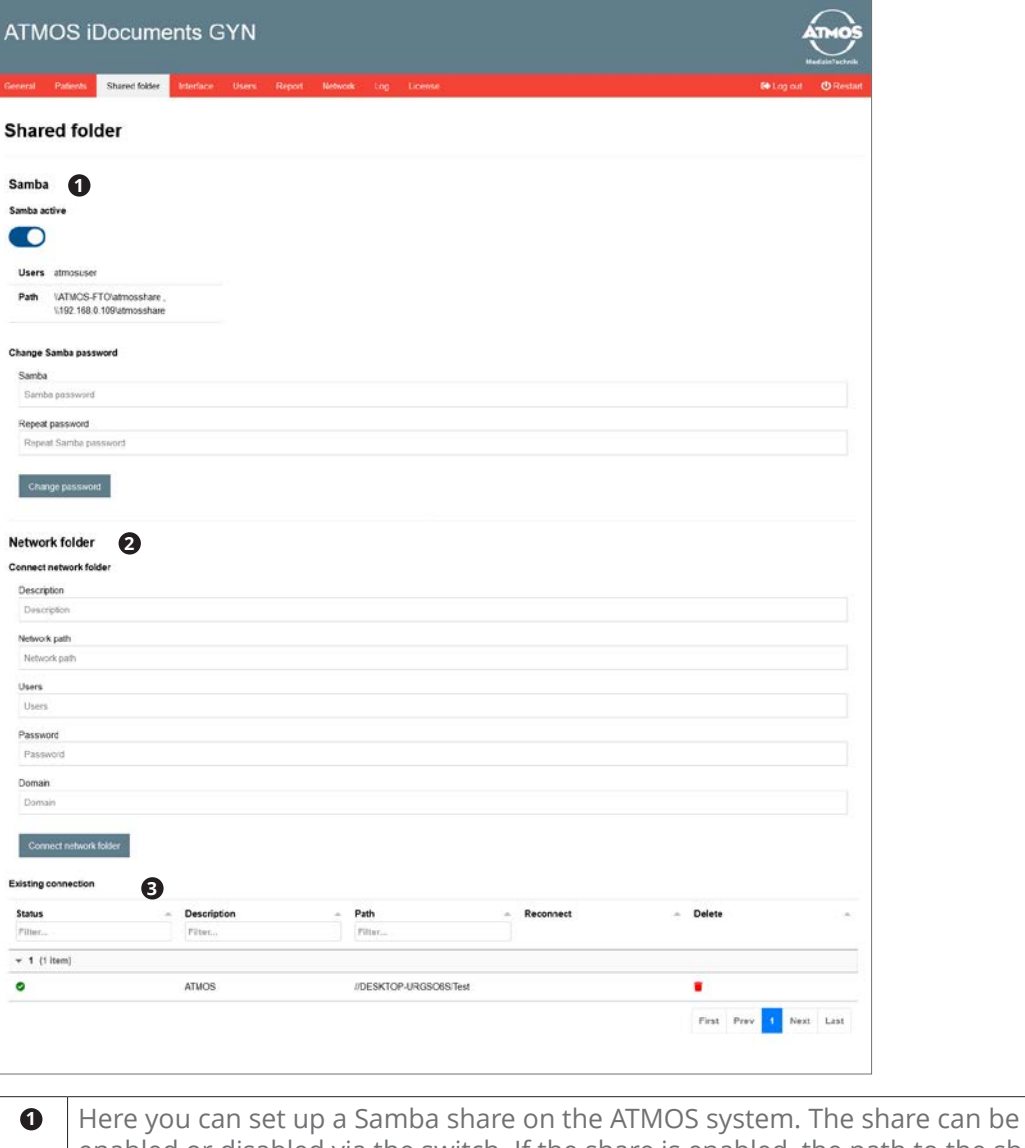

enabled or disabled via the switch. If the share is enabled, the path to the share is displayed. **2** The system can also connect to a share on a remote computer. To do this, the description, network path, user, password, and the domain (optional) must be specified in these fields. **3** All connected network folders and their connection status (connected or disconnected) are displayed here.

#### **4.4 Interface settings**

System interfaces are configured in this section. You can choose between the following interfaces in the drop-down list:

- DICOM
- GDT
- Manual creation of patient records

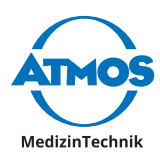

#### <span id="page-8-0"></span>**4.4.1 DICOM**

#### **Import**

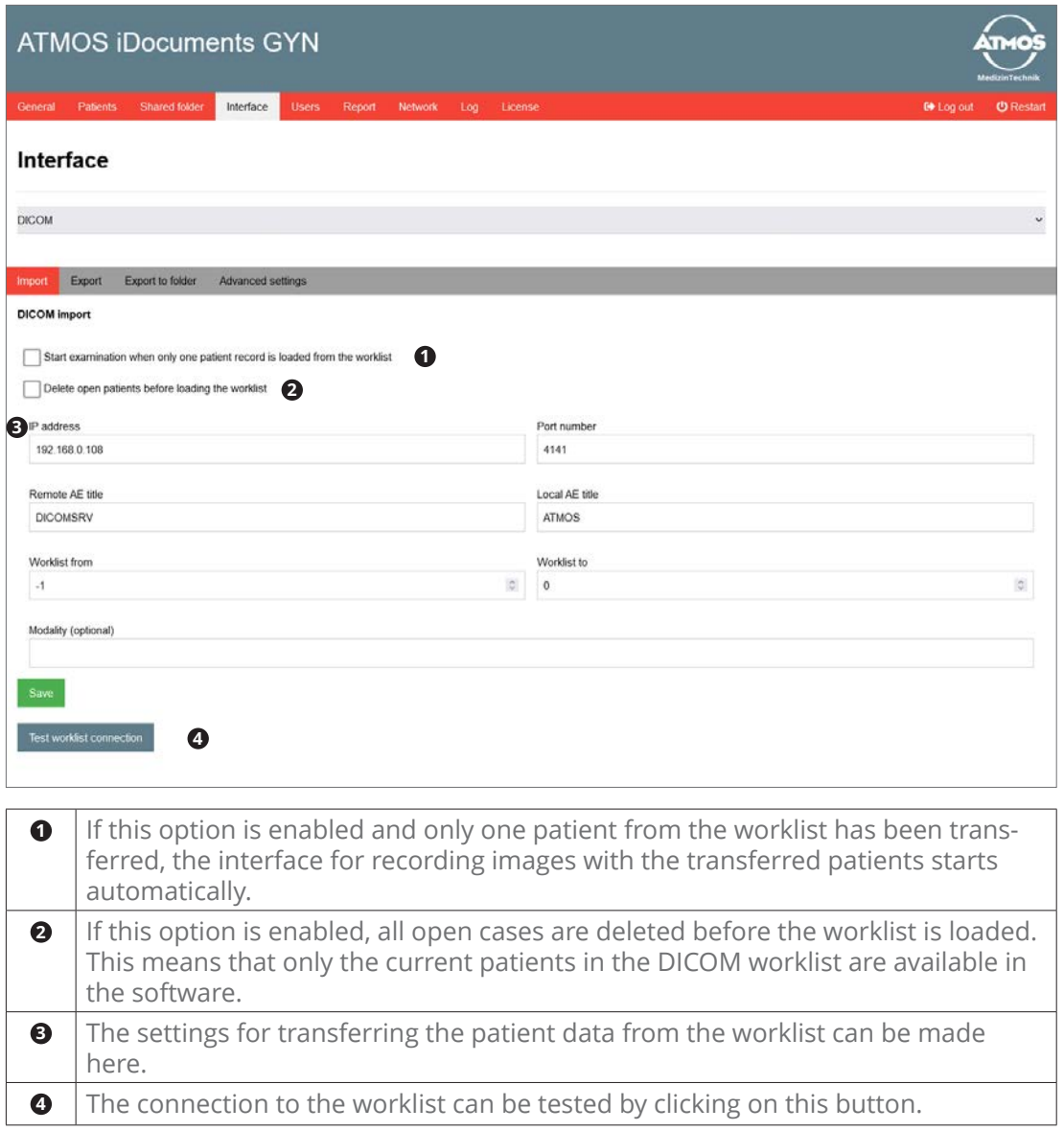

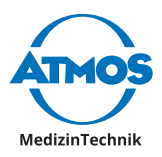

#### **Export**

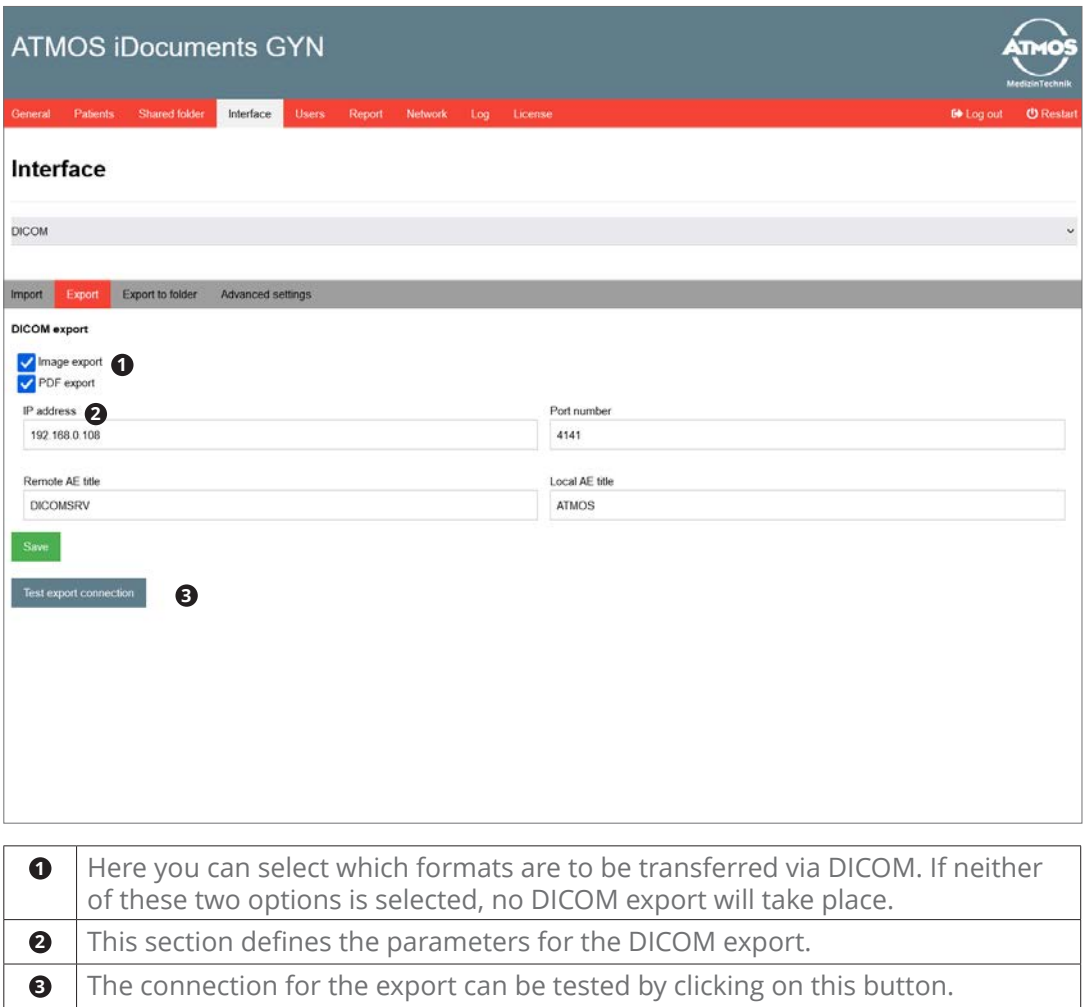

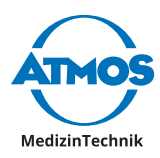

#### <span id="page-10-0"></span>**4.4.2 GDT**

#### **Import**

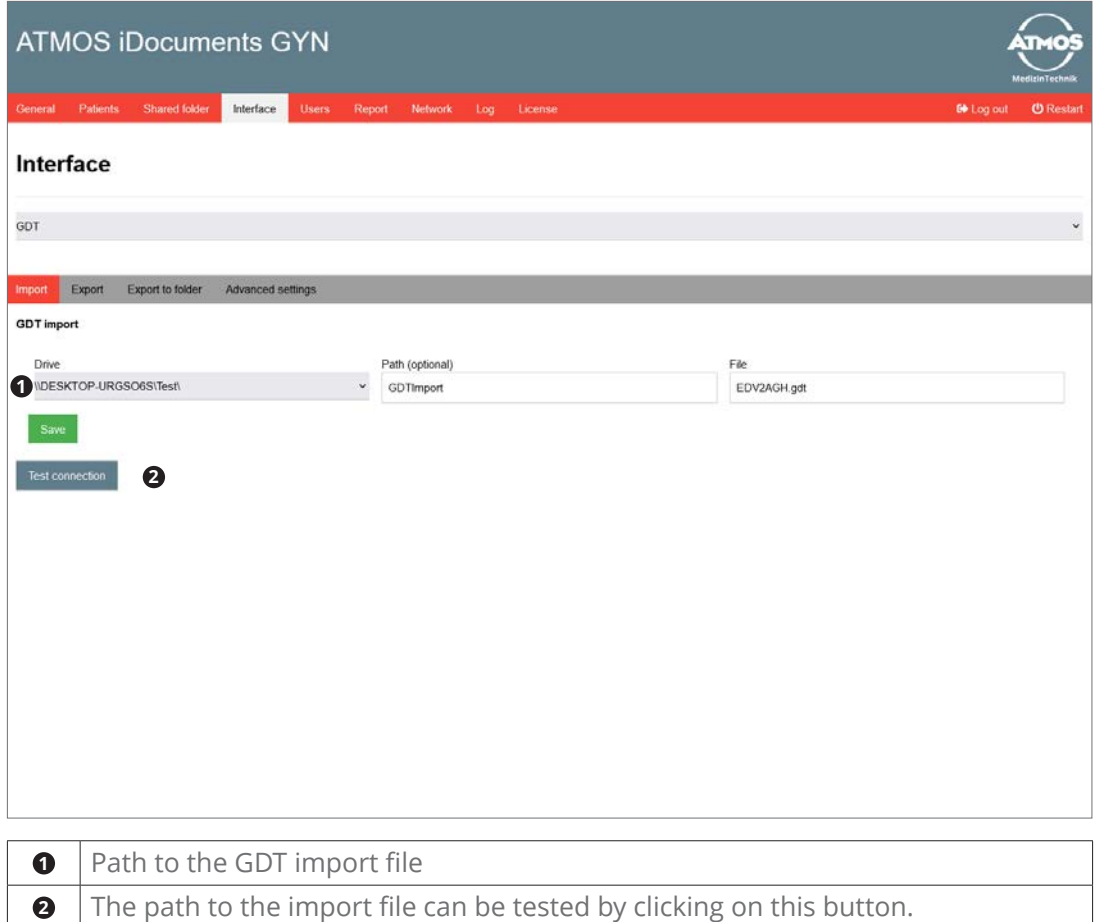

<span id="page-11-0"></span>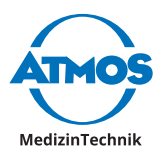

#### **Export**

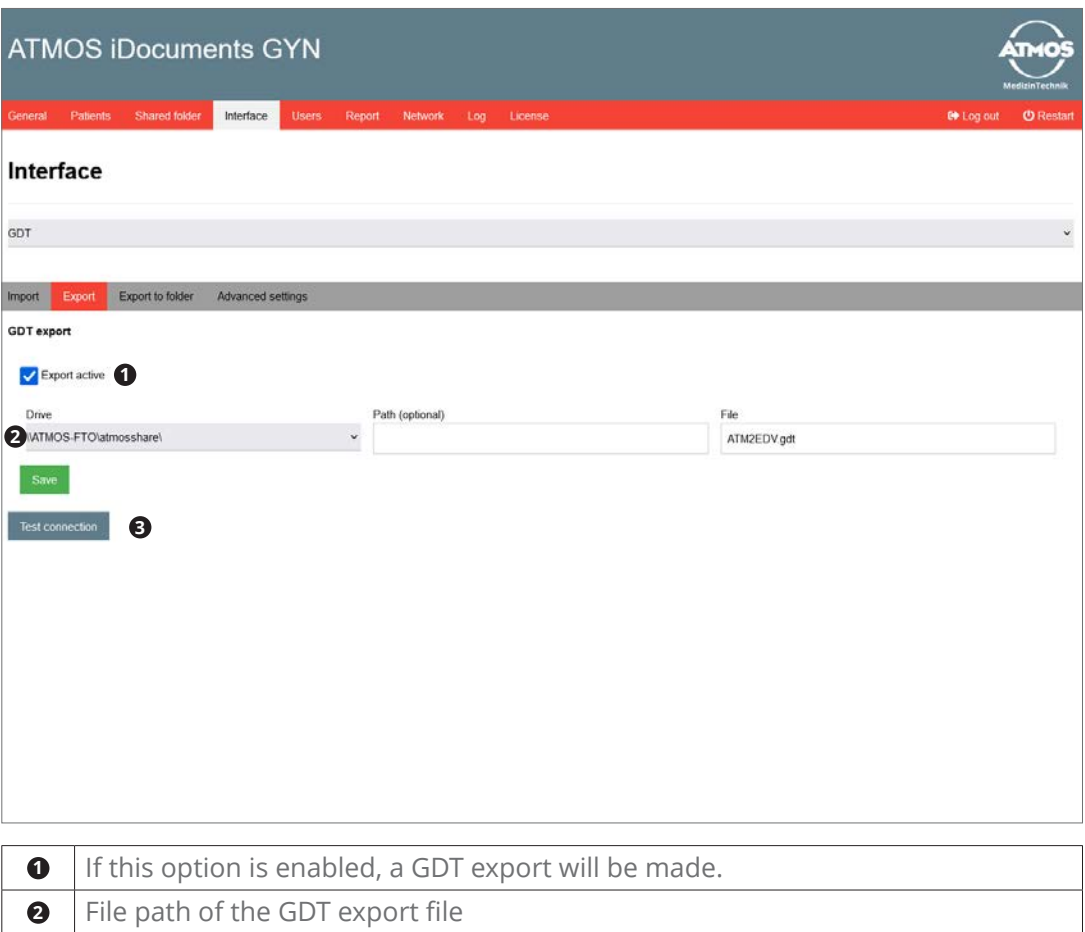

### The file path can be tested by clicking on this button.

#### **4.4.3 Manual creation of patient records**

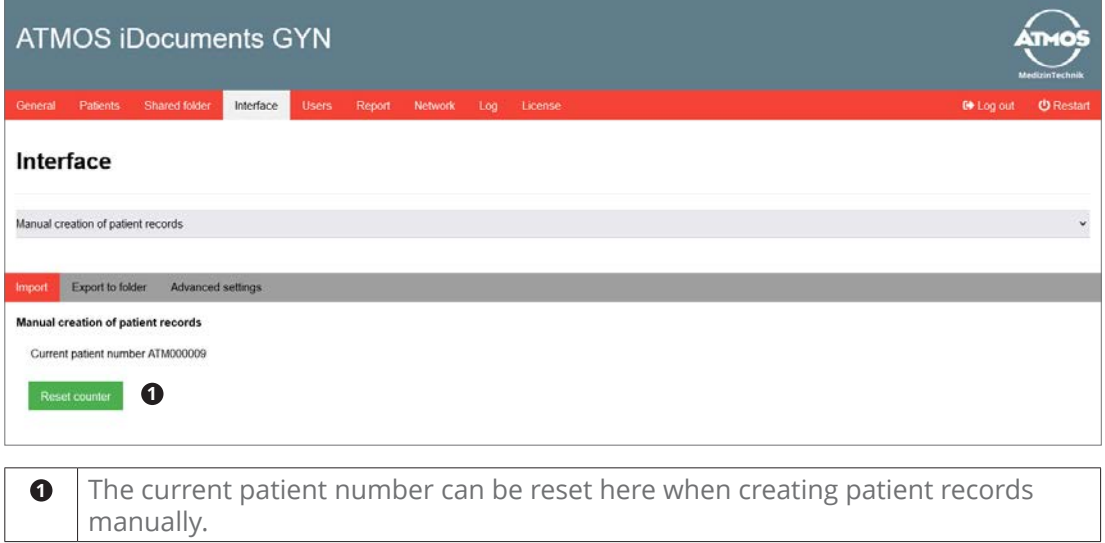

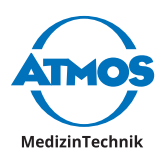

### <span id="page-12-0"></span>**4.4.4 Export to folder**

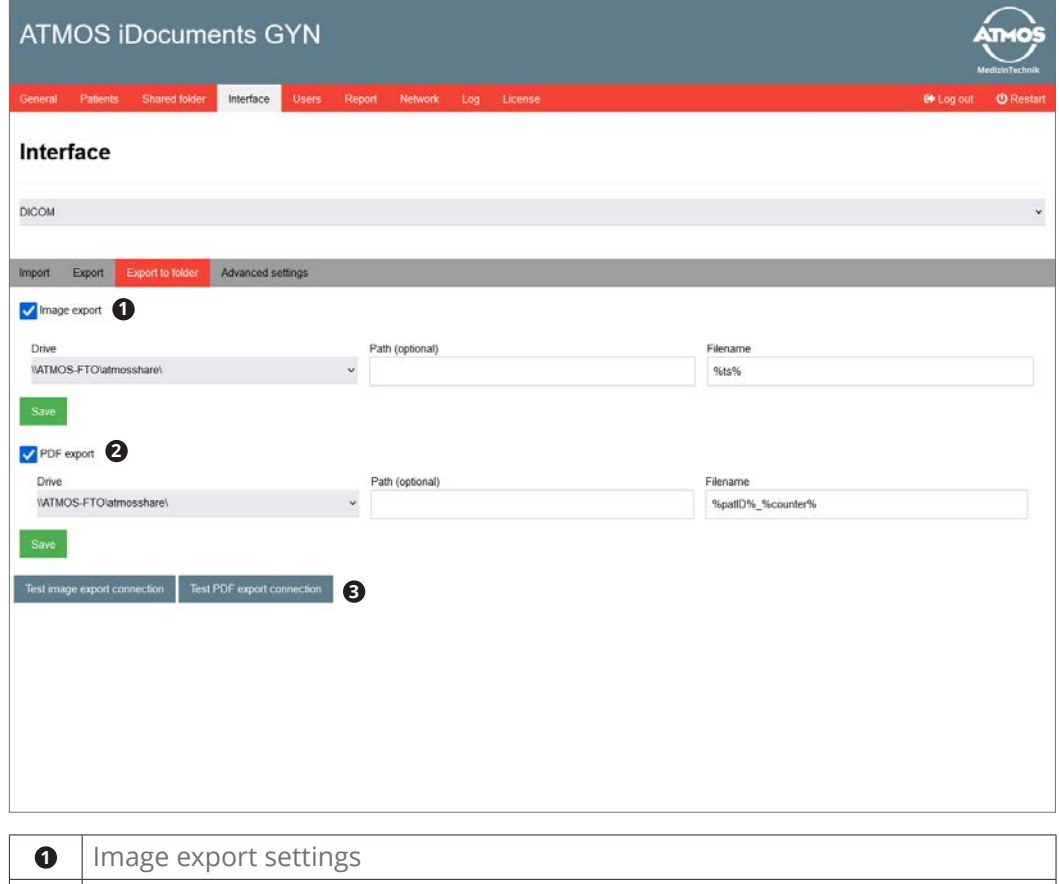

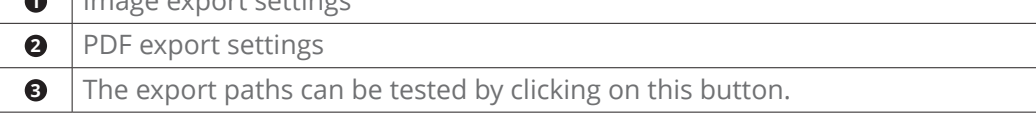

The following placeholders can be used for the file name:

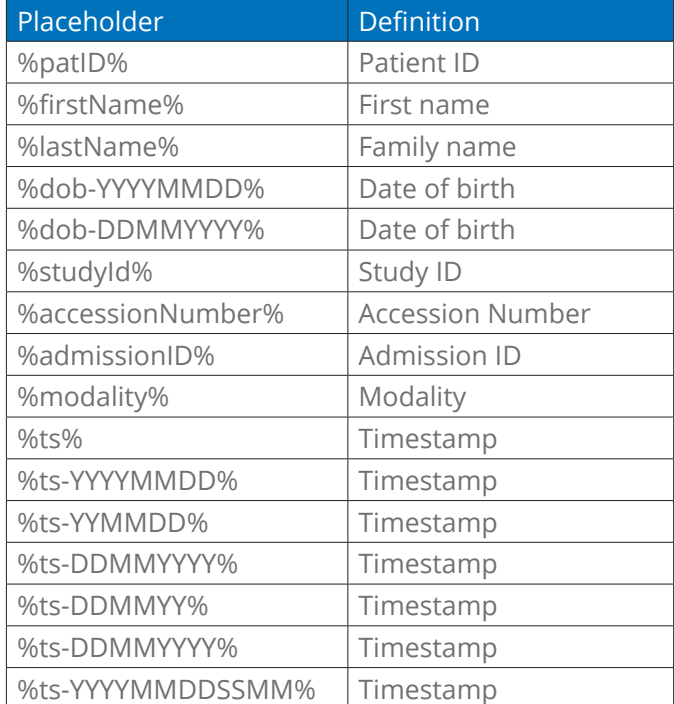

<span id="page-13-0"></span>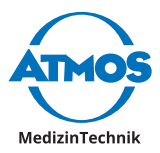

#### **4.4.5 Advanced settings**

In the advanced settings, the character set can be defined for files that are imported or exported. This character set is valid for reading the DICOM and GDT files as well as for creating the DICOM and GDT exports.

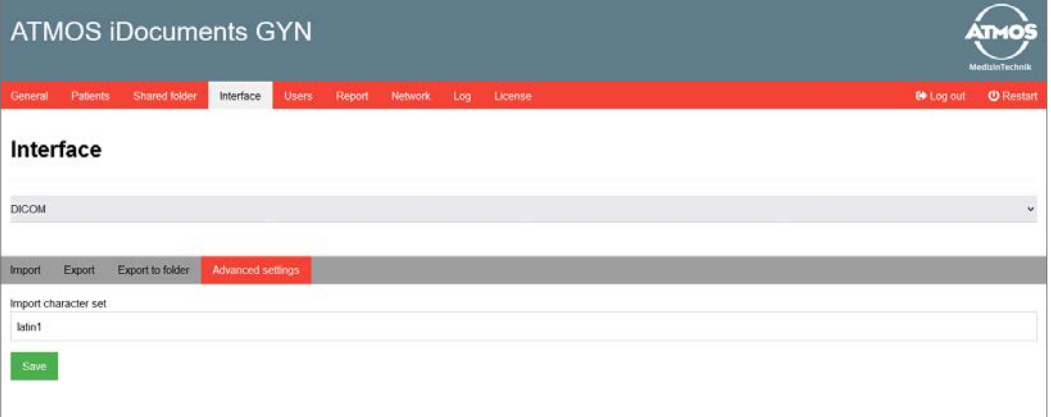

#### **4.5 Users**

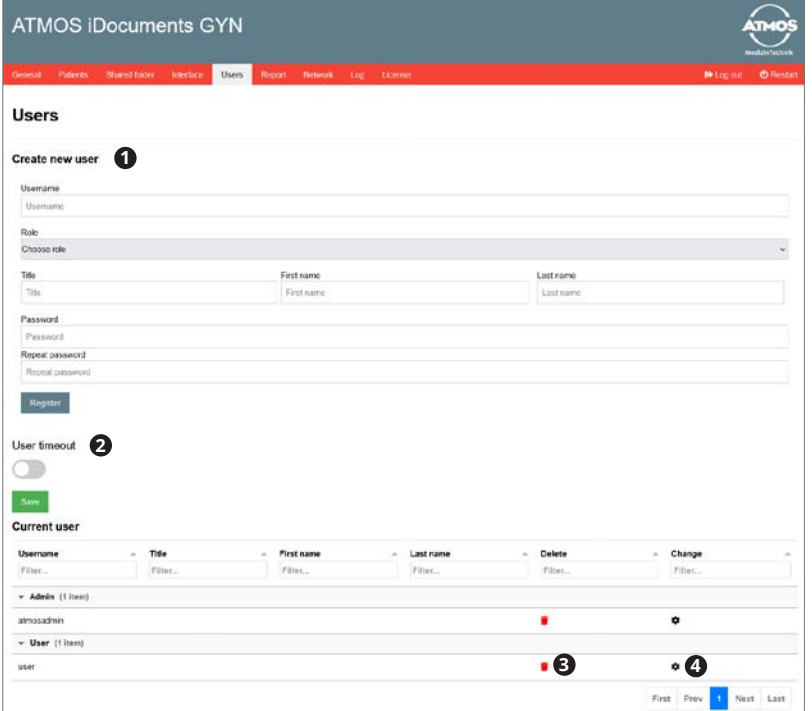

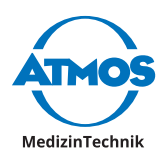

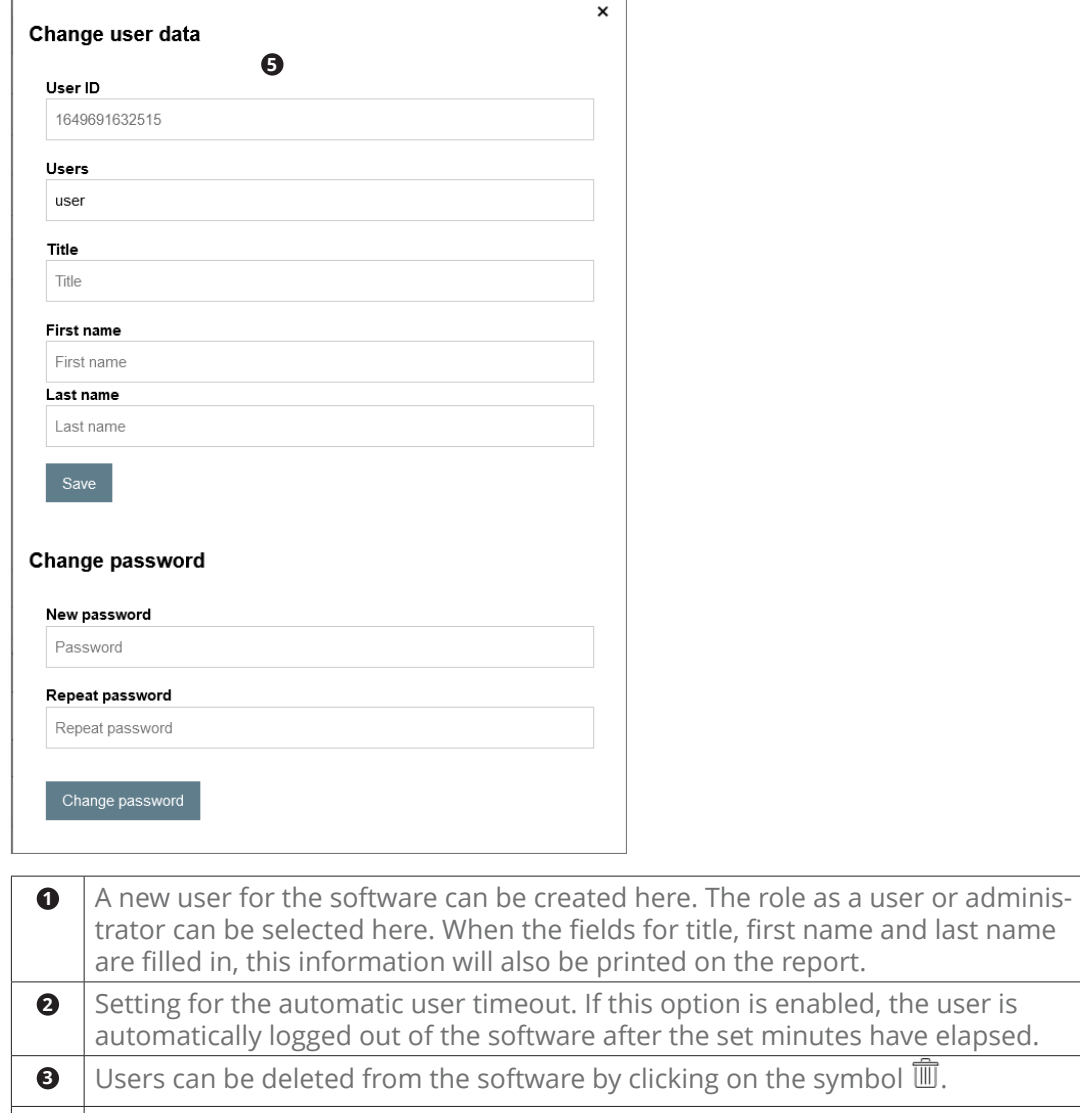

**4** Clicking on the symbol  $\hat{\mathbb{S}}$  opens a window for changing the user data.

**6** User data and password can be changed here.

<span id="page-15-0"></span>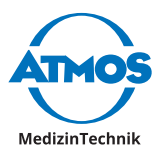

### **4.6 Report**

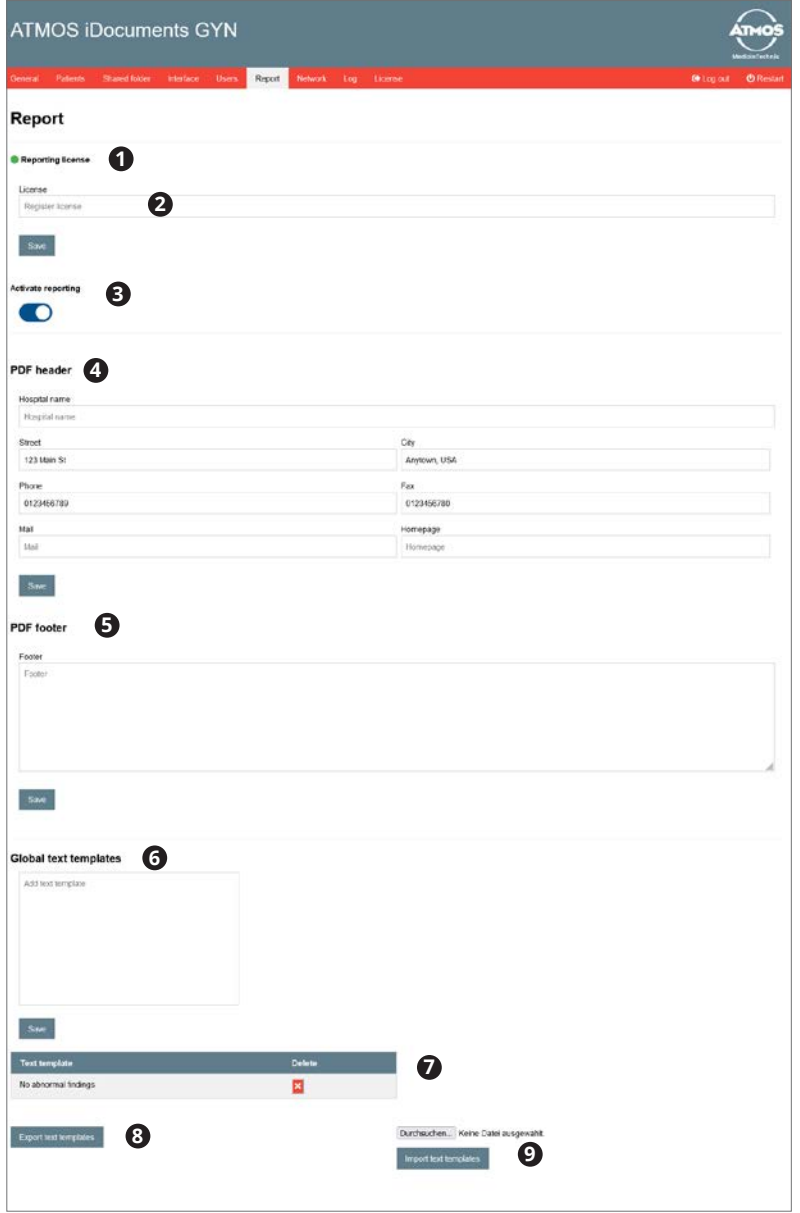

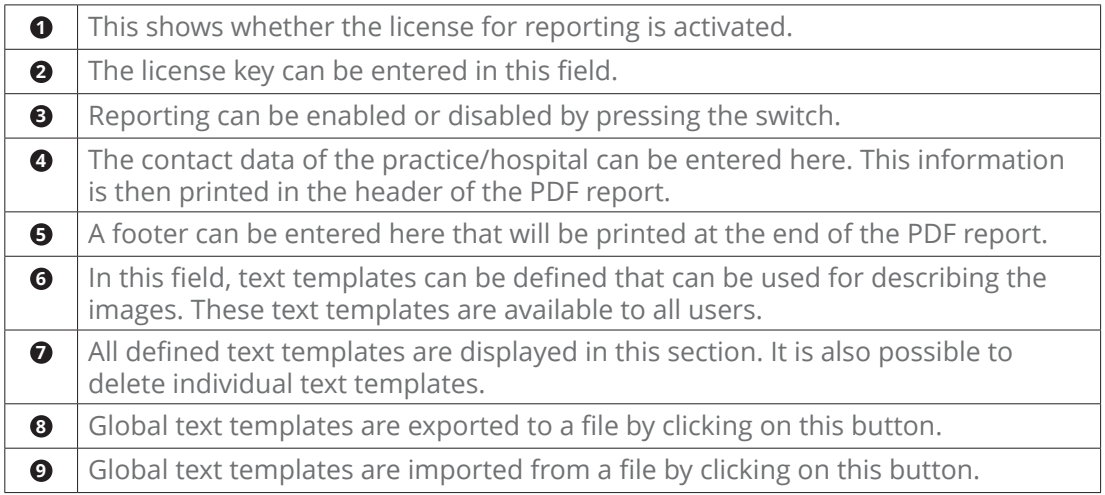

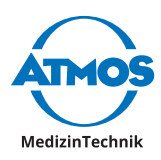

### <span id="page-16-0"></span>**4.7 Network settings**

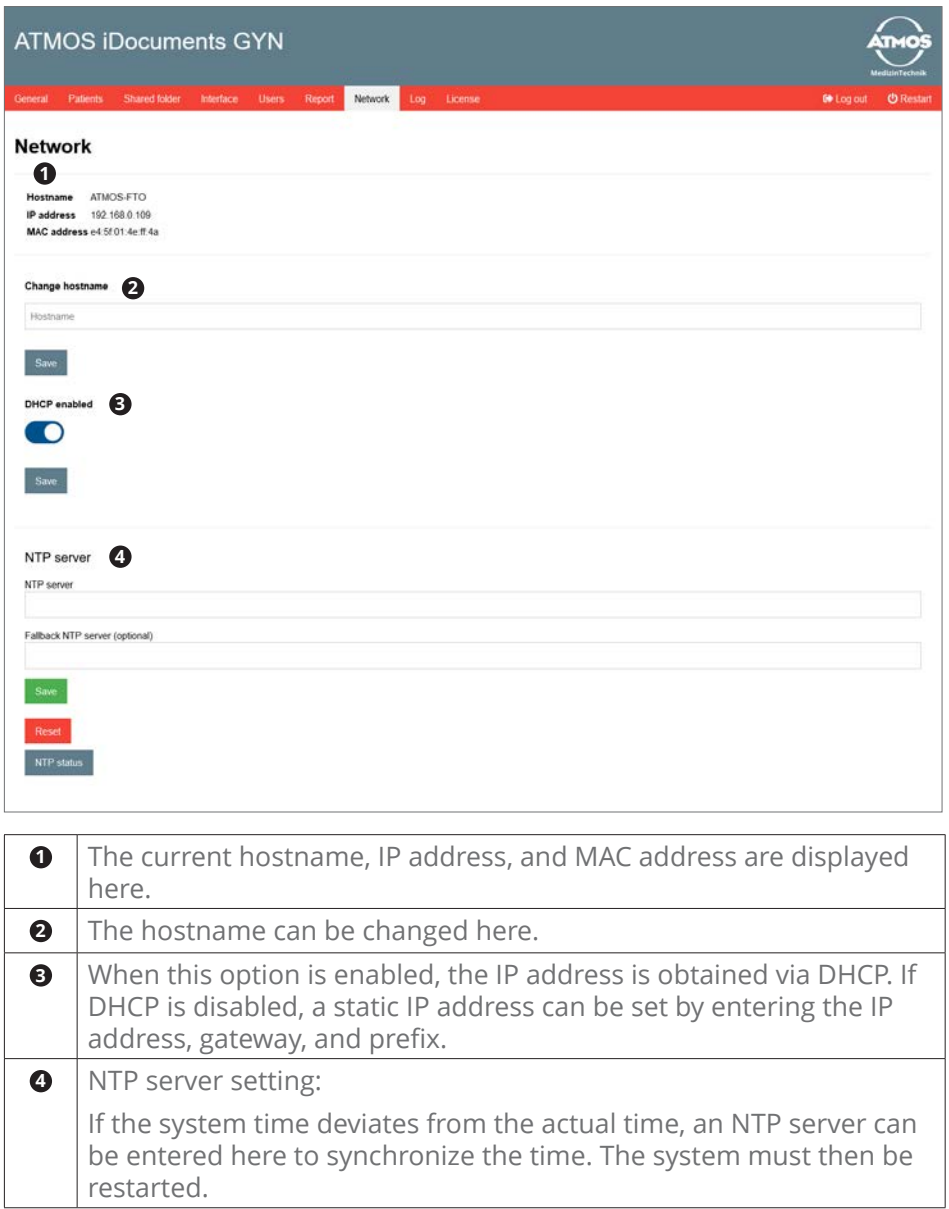

<span id="page-17-0"></span>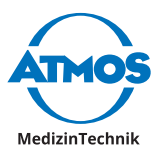

# **4.8 Log**

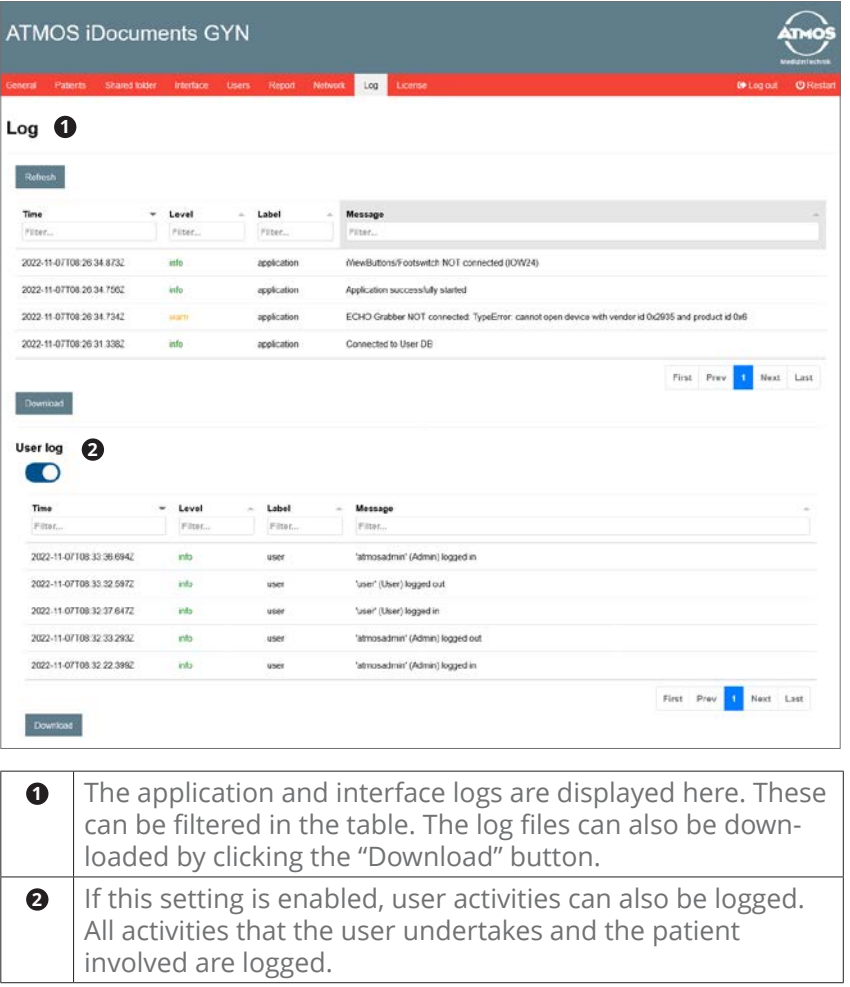

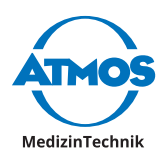

# <span id="page-18-0"></span>**5 User area**

### **5.1 Patients**

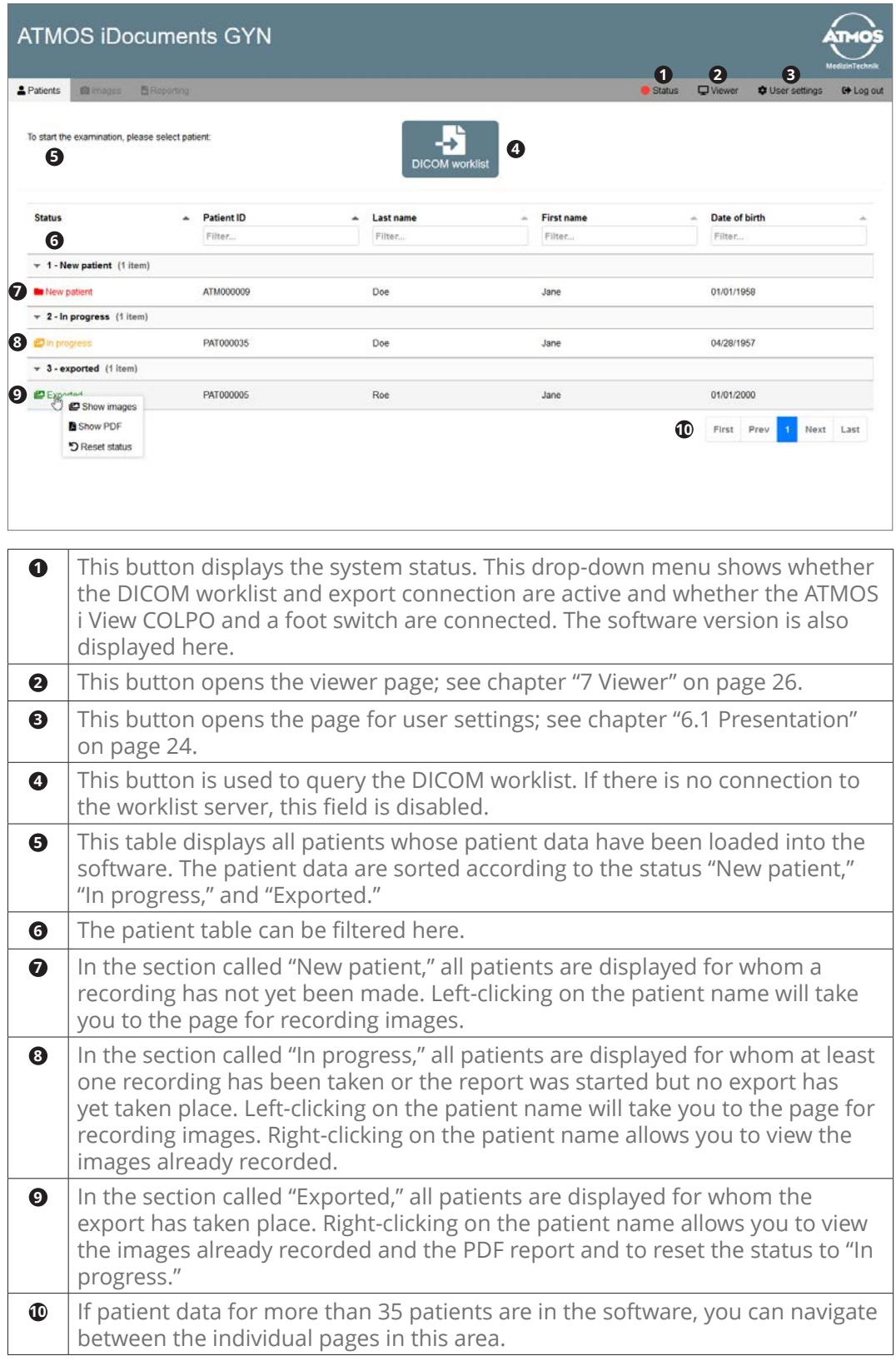

<span id="page-19-0"></span>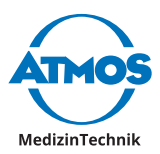

### **5.2 Image recording**

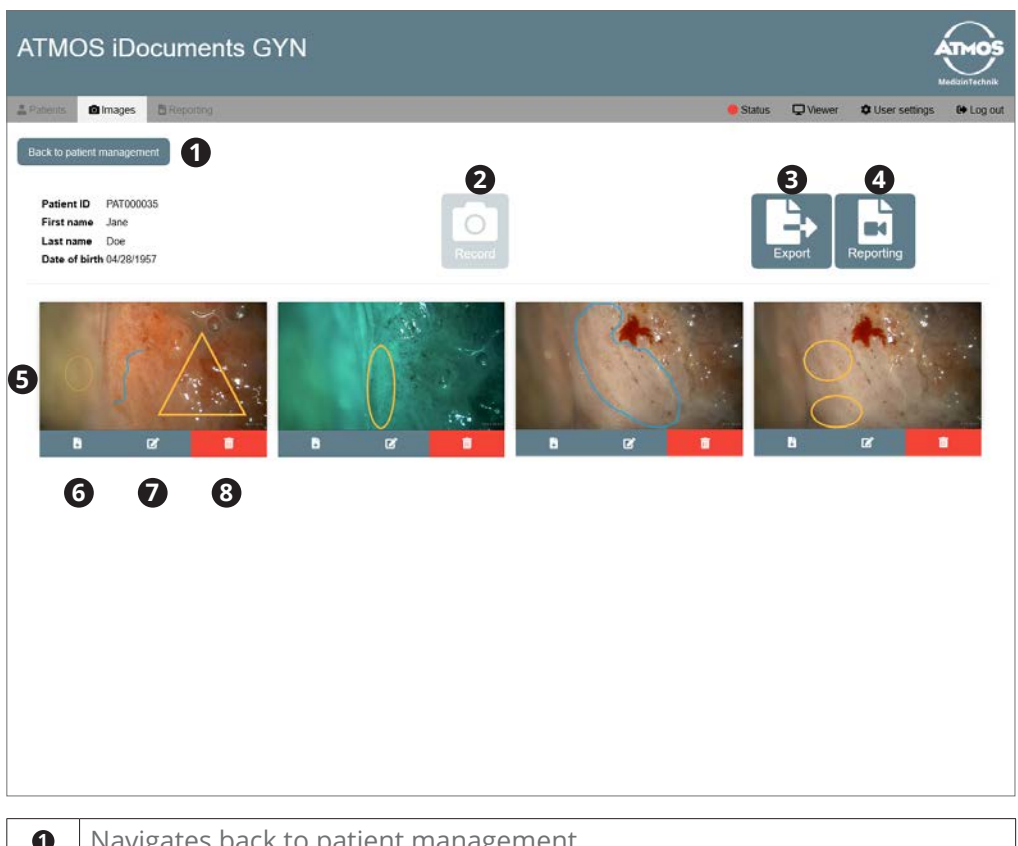

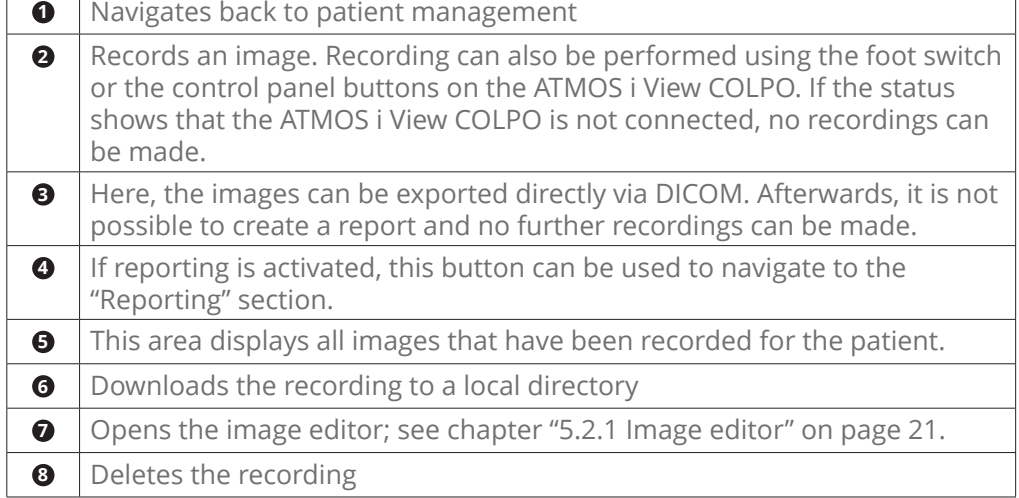

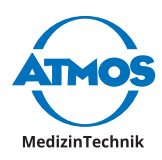

### <span id="page-20-1"></span><span id="page-20-0"></span>**5.2.1 Image editor**

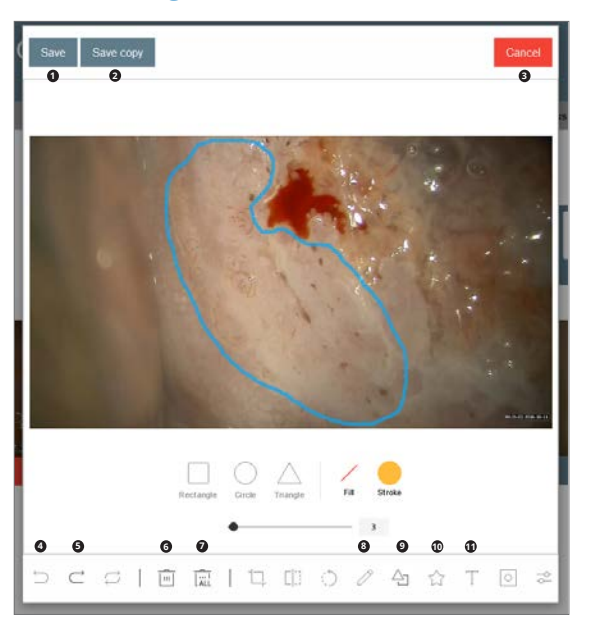

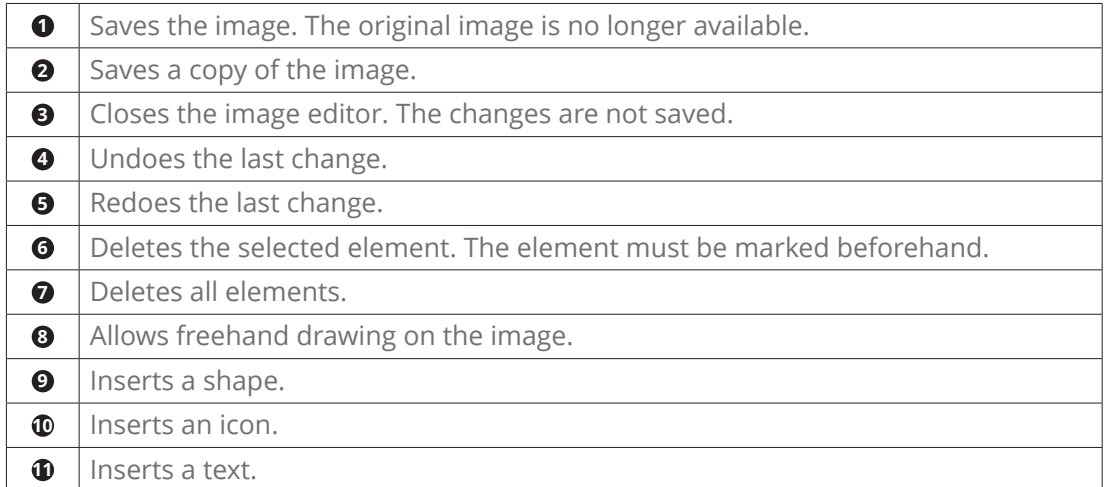

<span id="page-21-0"></span>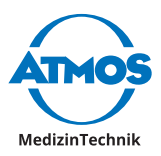

### **5.3 Reporting**

### **5.3.1 Colposcopy imprint**

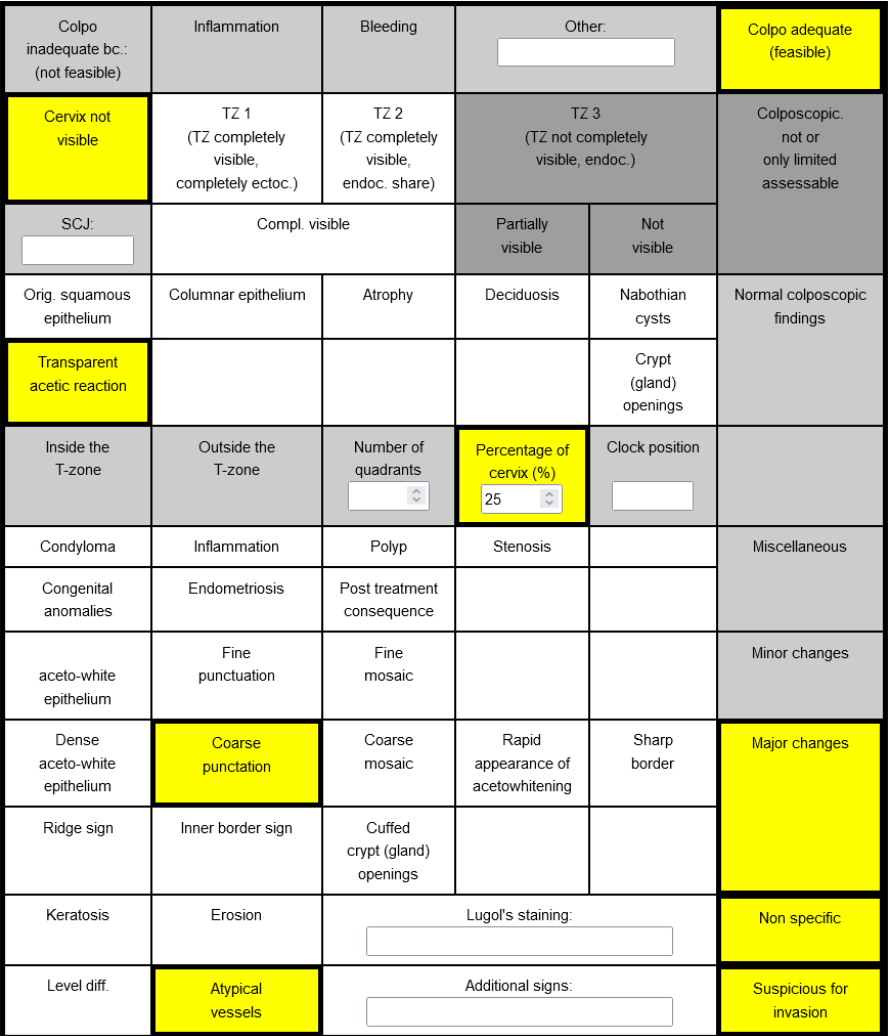

The colposcopy imprint is filled in by clicking on the fields. Doing so will activate or deactivate the fields. Entering values or free text activates the respective field.

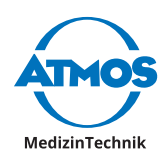

#### <span id="page-22-0"></span>**5.3.2 Image reporting**

Image reporting can be done either by entering free text or by dragging and dropping the text templates listed on the right.

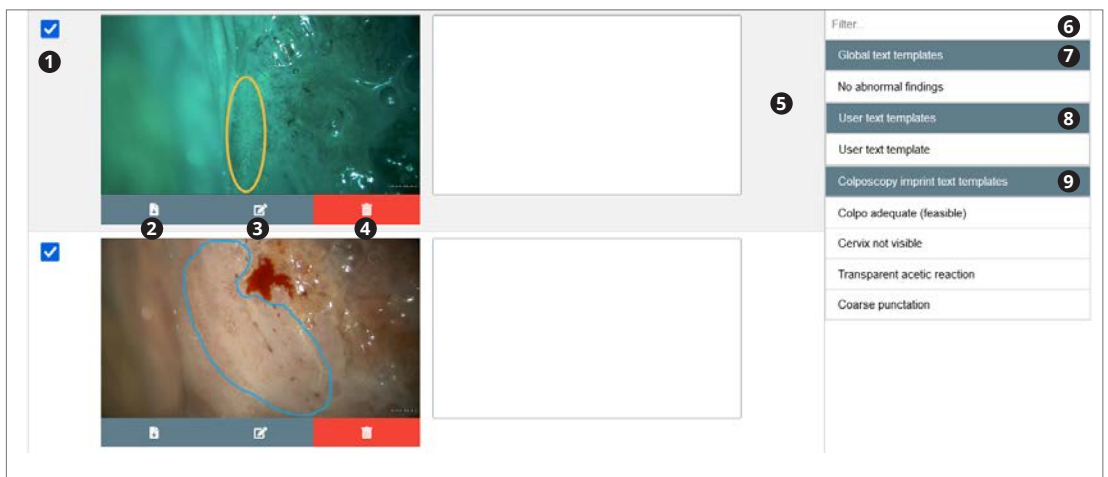

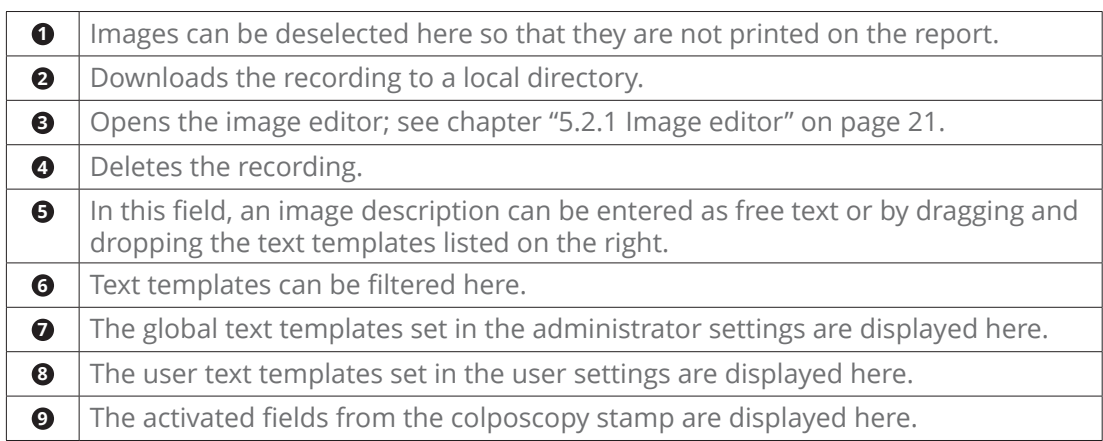

#### **5.3.3 Finalizing the report**

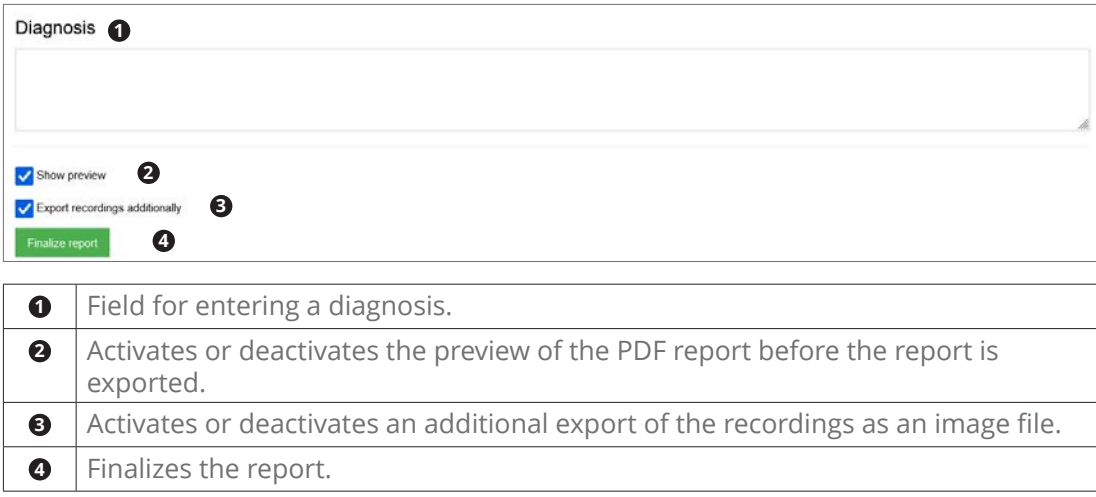

<span id="page-23-0"></span>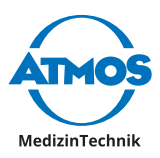

# **6 User settings**

### <span id="page-23-1"></span>**6.1 Presentation**

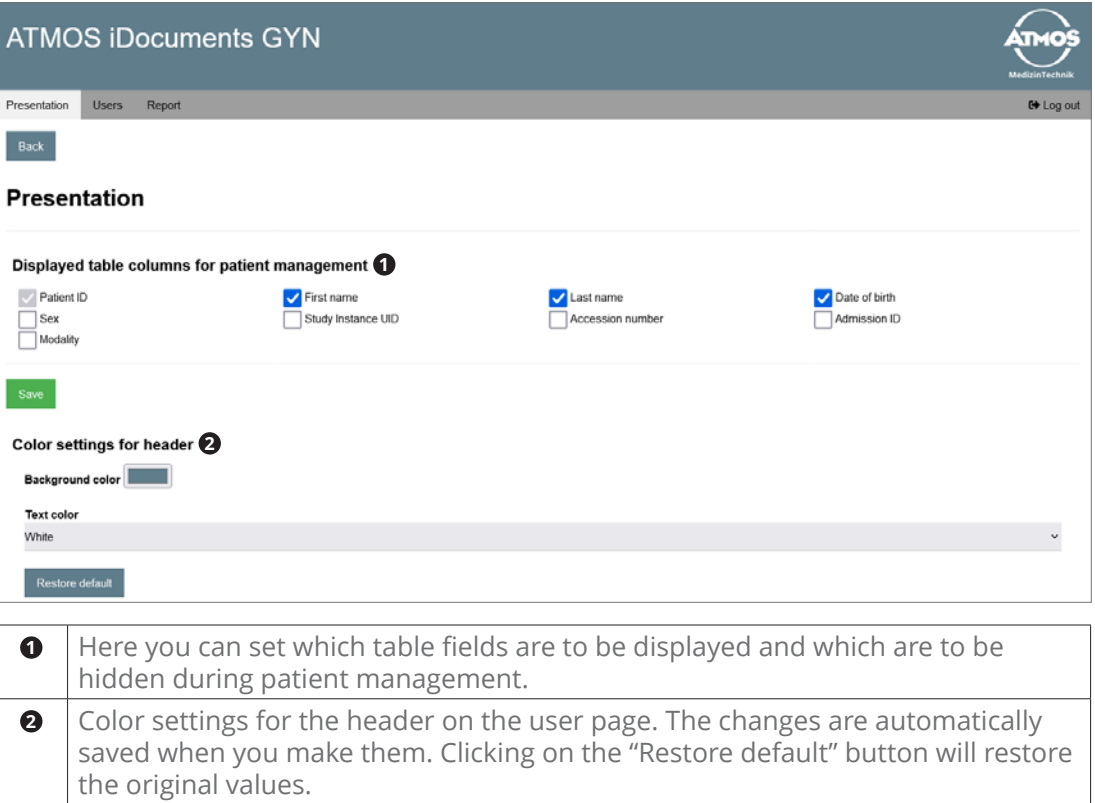

#### **6.2 User**

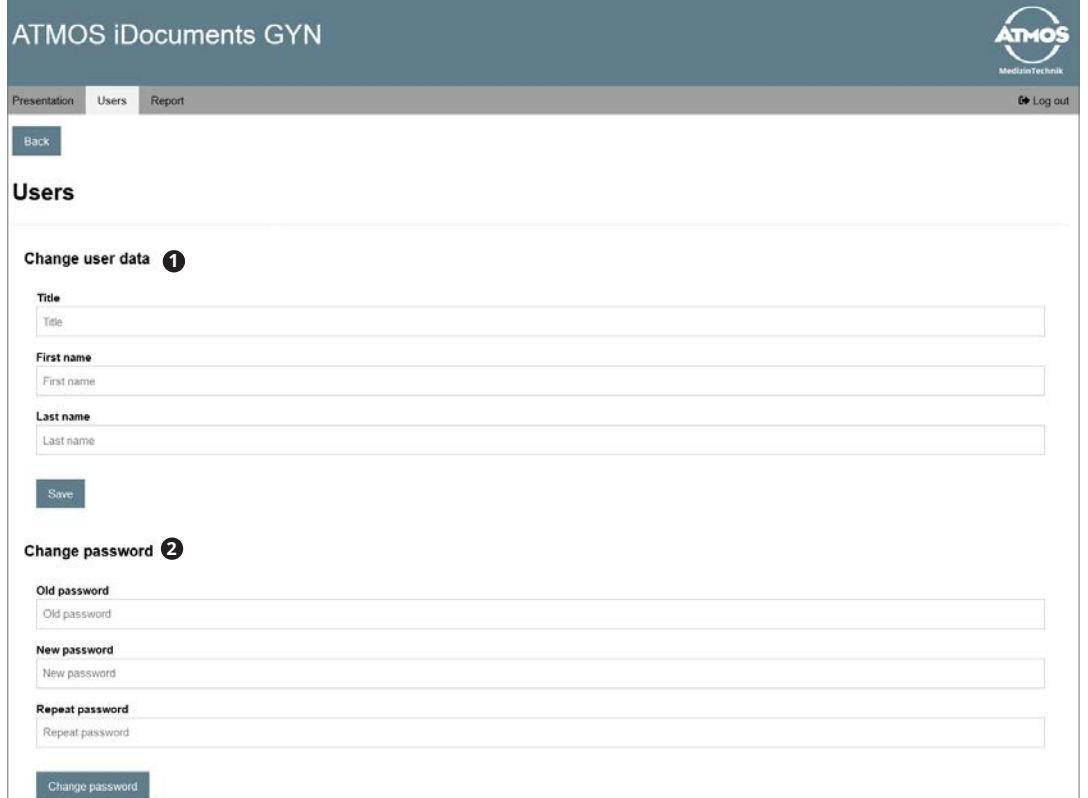

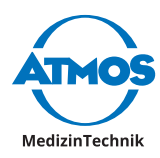

<span id="page-24-0"></span>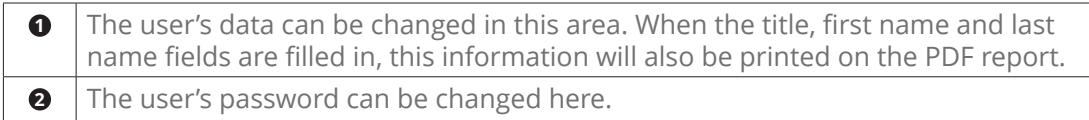

# **6.3 Report**

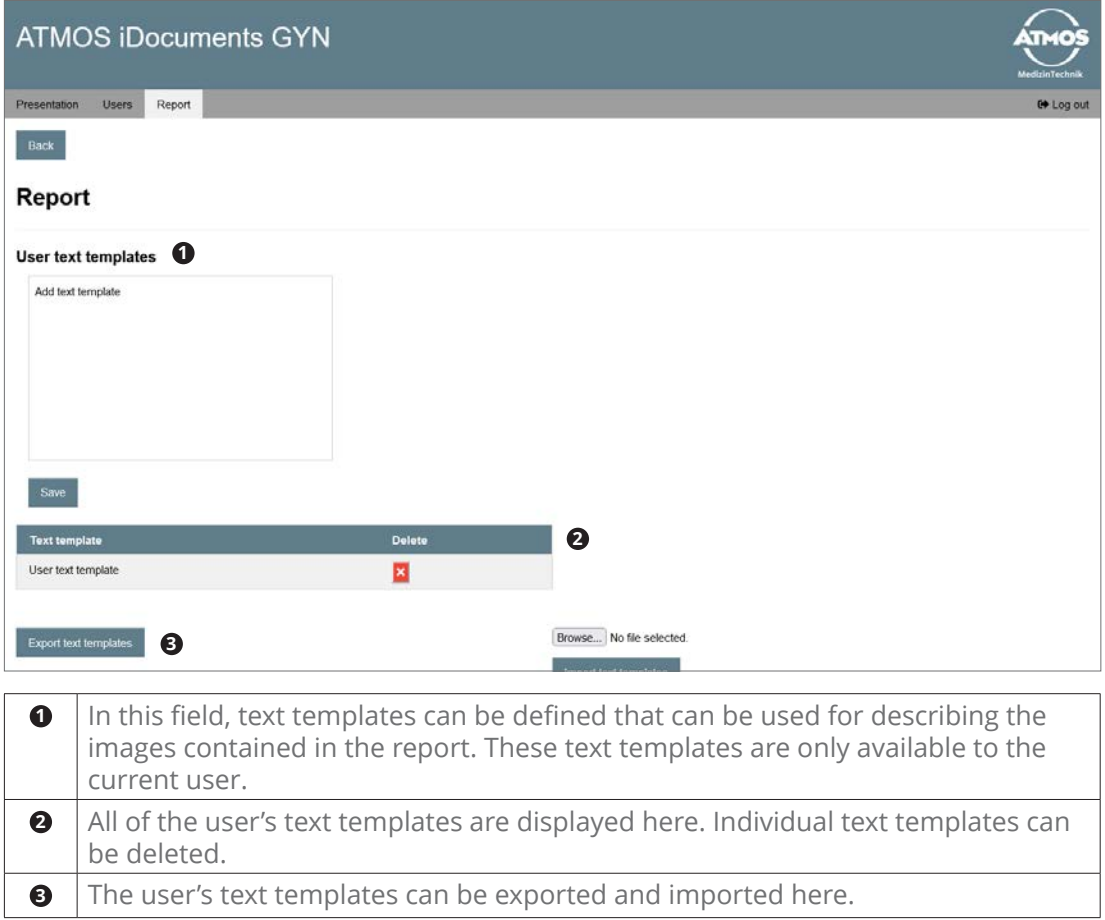

<span id="page-25-0"></span>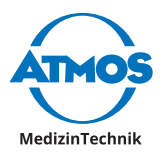

# <span id="page-25-1"></span>**7 Viewer**

The viewer displays the images of the currently selected patient. If no patient is selected, the logo defined in the administrator area is displayed. When a new image is recorded or a recorded image is edited, the viewer is refreshed and the last recorded or edited image is displayed. By clicking on the "Back" button, the user returns to the patient management page.

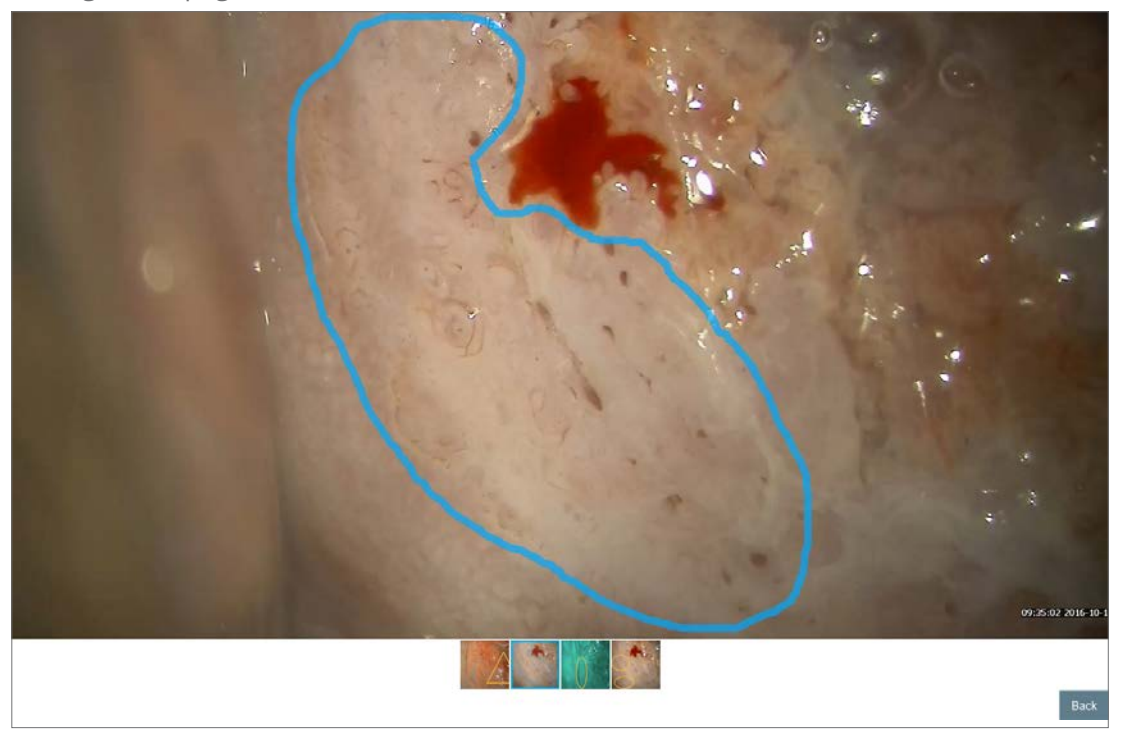

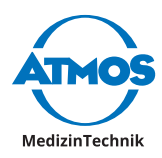

# <span id="page-26-0"></span>**8 Notes**

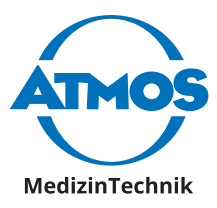

**ATMOS MedizinTechnik GmbH & Co. KG** Ludwig-Kegel-Str. 16 79853 Lenzkirch / Germany Phone: +49 7653 689-0 info@atmosmed.com

www.atmosmed.com